## How to Set Static IP for Ethernet Connection

To use static IP for ethernet network, refer to this article.

## APPLIES TO

All Point Mobile devices supporting Ethernet connection

## How to Set Static IP

Connect Ethernet cable to your device through USB connector or compatible ethernet cradle.

2

1

3

Go to Settings > Network & Internet > Ethernet.

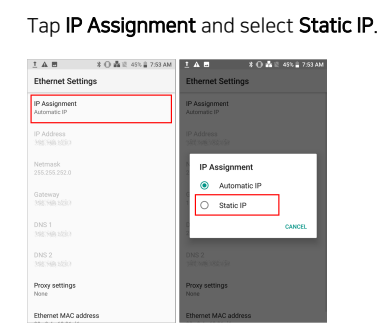

4

Tap IP Address and enter the IP address. And enter other needed information.

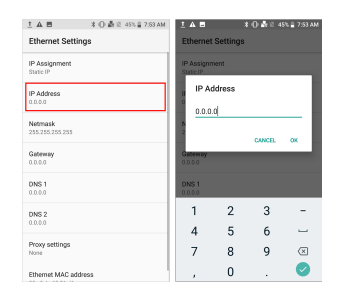

## RELATED ARTICLES

[How to Set Subnet Mask for Static IP](http://post.solution-pointmobile.co.kr:8040/display/faq/How+to+Set+Subnet+Mask+for+Static+IP)